# Dynamix DNS Client Documentation

By: [Dynamix.run](https://dynamix.run)

#### **Introduction:**

Dynamix DNS Client is a windows only Dynamic DNS (DDNS) client that can perform a variety of functions should your IP address change on any network. IP addresses can change without notification if you are using a dynamic Internet Service Provider (ISP). Dynamic addresses are commonly allocated to residential customers of any ISP. Internet Service Providers do this to make it harder for their customers to host servers using their network. However, this program removes this restriction and makes it easy for your server to remain accessible even if your IP address changes.

Dynamix DNS Client is packed with several options while maintaining a simple GUI. Specify the scanning interval for retrieving your IP address in seconds, minutes, or hours. If your IP address has changed, Dynamix DNS client will run configured external scripts & programs and sync to configured Dynamic DNS services including **[Dynamix](https://dynamix.run), [XpertDNS](http://www.xpertdns.com/), [No-IP](https://www.noip.com/), and [Afraid FreeDNS](https://freedns.afraid.org/)**.

For more information on Dynamic DNS, please use the following link: [http://en.wikipedia.org/wiki/Dynamic\\_DNS](http://en.wikipedia.org/wiki/Dynamic_DNS)

# *Main Screen:*

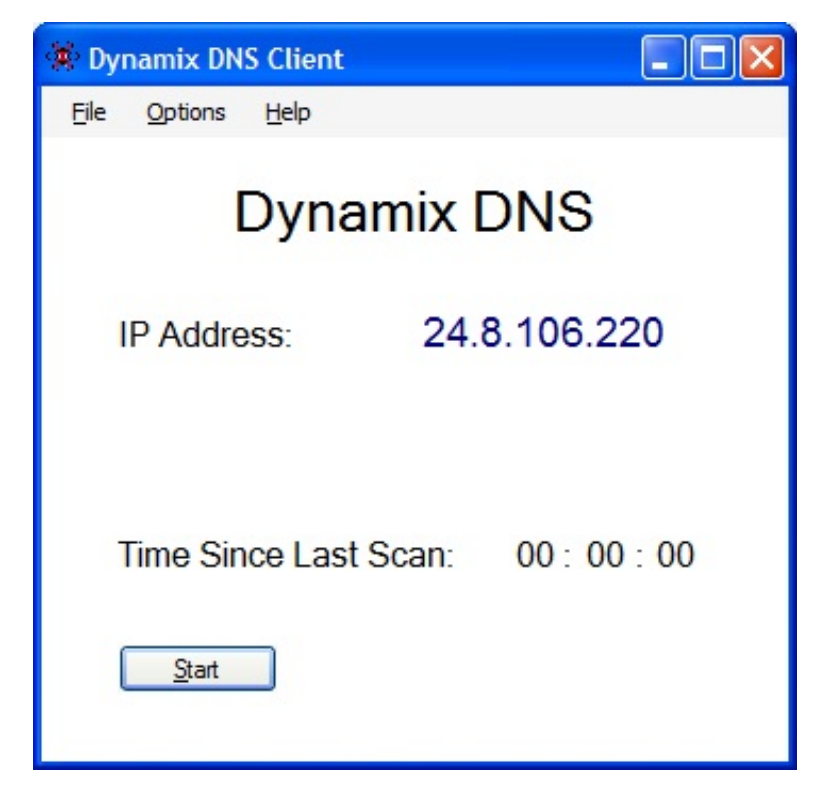

#### **IP Address Label:**

The IP Address Label contains your current External IP address. This is the IP address DNS servers use to route domains to your server. Your IP address is checked at a configurable interval in the options.

#### **Time Since Last Scan:**

The Time Since Last Scan shows you the time that has elapsed since the program last checked to see if your IP address has changed.

#### **Start Button:**

The Start Button begins the scanning process for IP address changes and runs indefinitely until the program has been terminated unless stopped by using the Stop button.

#### **Stop Button:**

The Stop Button stops the scanning process for IP address changes and resets the time labels.

#### **File Menu Options:**

*Exit:* Quit the program.

#### **Options Menu:**

*Preferences:* Allows you to set all client options. Choose the service you'd like to use for retrieving your external IP address, what scripts to run when your IP address changes, whether or not to auto start the scan when the program is run, and which Dynamic DNS services to update remotely.

*Add to Startup Programs:* This creates a startup entry for the current Windows user. Use this option to make Dynamix DNS Client run each time the computer is started.

*Remove from Startup Programs:* If a startup entry has been created, it is removed when using this option. This will

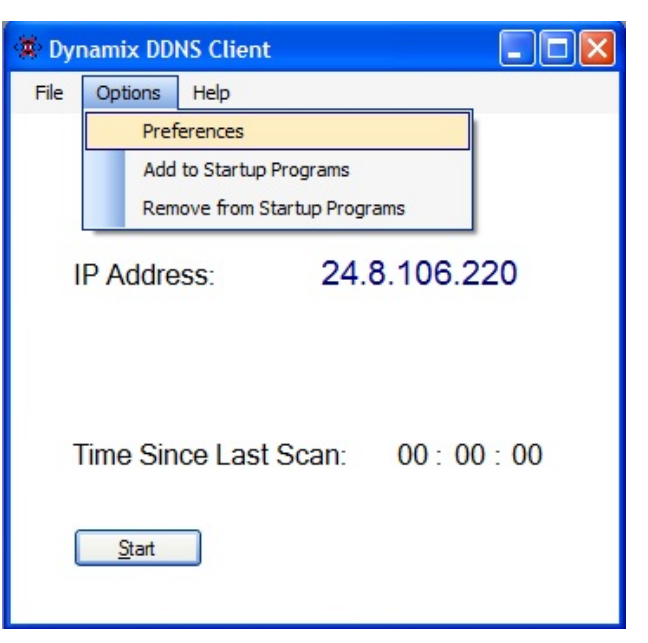

prevent Dynamix DNS Client from running each time the computer is turned on.

### **Help Menu:**

About: Shows author information and official website.

# *Options Screen:*

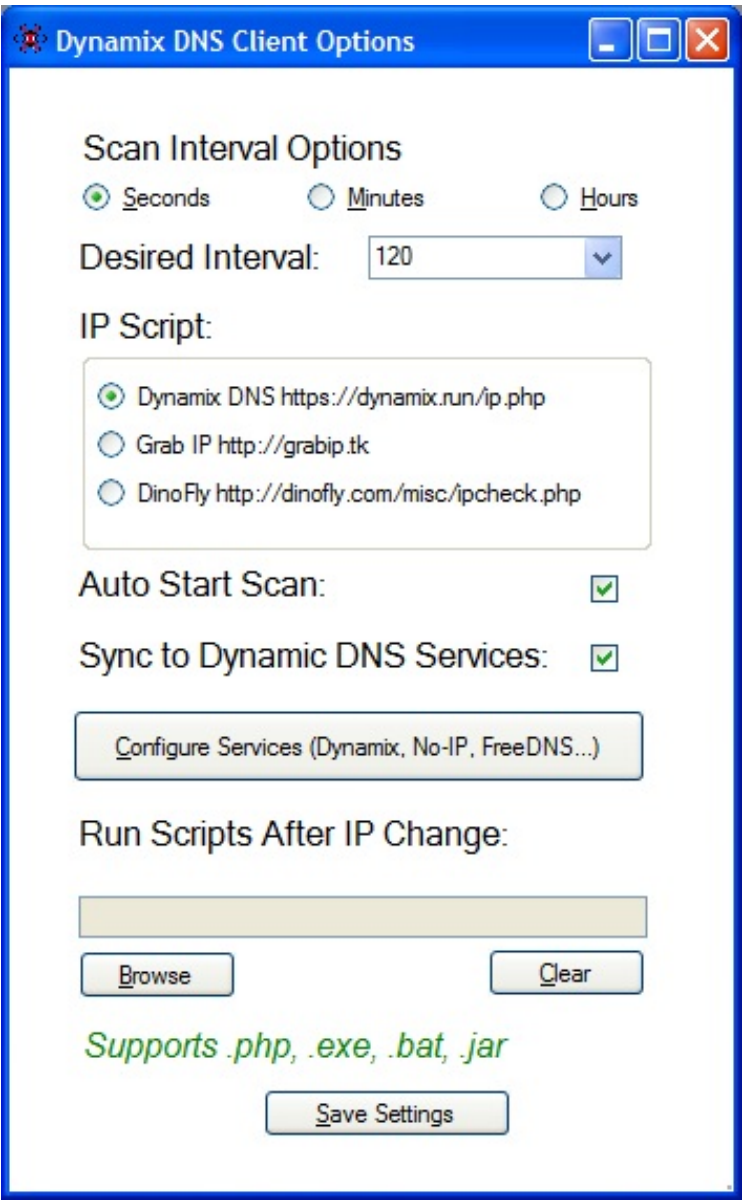

## **Scan Interval Options:**

Set your desired scanning interval to scan for IP Address changes. The screenshot above is set to scan for IP Address changes every 120 seconds. You can specify any unit of time from seconds, minutes, to hours.

#### **IP Script:**

Choose which URL Dynamix DNS Client should use to retrieve your current External IP Address. According to your set scan interval, Dynamix DNS will attempt to retrieve your External IP Address from the URL selected for use.

#### **Auto Start Scan:**

If the Auto Start Scan box is checked, Dynamix DNS Client will automatically begin scanning for IP Address changes when started.

#### **Sync to Dynamic DNS Services:**

If the Sync to DynDNS Services boxed is checked, Dynamix DNS Client will attempt to remotely update zone files and DNS records from the following supported providers when an IP Address change is detected:

- **[Dynamix](https://dynamix.run)**
- [XpertDNS](http://www.xpertdns.com/)
- [No-IP](http://www.no-ip.com/)
- [FreeDNS](http://freedns.afraid.org/)

Click on the Configure Services button to setup and save account information for the above Dynamic DNS providers.

#### **Run Scripts After IP Address Change:**

Dynamix DNS Client can run an unlimited number of scripts and processes should your IP Address change. Supported scripts and programs include .exe executable files, .bat batch files, .jar Java files, and .php scripts. Use the browse button to select the scripts you'd like to run when your IP Address changes. The Clear button deletes all entries for which scripts to run when your IP Address changes. Example .php, .bat, .exe, and .jar scripts are included in this release.

#### **Save Settings:**

After configuring your settings, please click on the save button, and your options will be saved and remembered every time Dynamix DNS Client is started.

# *Configure Dynamic DNS Services to Sync Screen:*

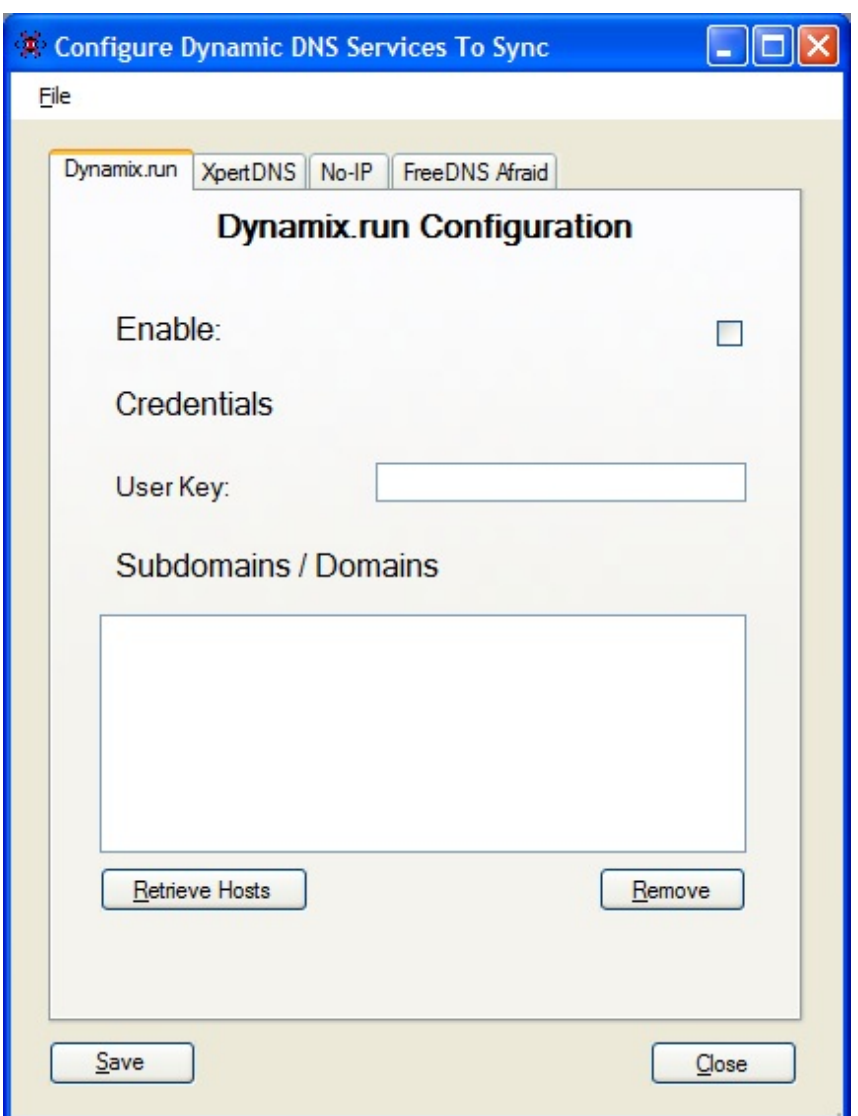

The Configure Dynamic DNS Services to Sync screen is used to setup remote Dynamic DNS updates to host records for any of four providers including: Dynamix, XpertDNS, No-IP, and FreeDNS.

Use the Tab Interface to switch between configuration options for each supported Dynamic DNS Provider.

When your desired settings have been set, please click on the Save button to save your settings. If you close this form without clicking the Save button or using File –> Save, your settings will be lost.

To Enable configurations for various services, make sure the Enable box is checked. If it is not checked, your hosts will not be updated when an IP Address change is detected.

#### **Login:**

Insert your username for your login depending on the Dynamic DNS Service

#### **Password / Key:**

Your unhashed passwords or account keys that you use to login to the Dynamic DNS Service. If a password needs to be hashed, it will be hashed automatically by Dynamix DNS Client.

#### *Confirm Password:*

Just a password verification to provide extra error checking capabilities.

#### **Host IDs / Host Names:**

Enter your Host Dynamic DNS IDs or Host Names in this field depending on the service. This information is retrievable from your Dynamic DNS Service provider.

#### **Success / Errors:**

If your remote hosts are not successfully updated at any of the four supported Dynamic DNS services, you will be informed as to why they were not updated. Common reason for errors:

Invalid credentials, you don't own the host you're trying to update, the passwords do not match, etc.

If your hosts are successfully updated, you will also receive a notification that will close automatically within 25 seconds.

#### **Afraid's FreeDNS Dynamic DNS Settings [NOTE]:**

In order for Dynamix DNS Client to properly support Afraid's FreeDNS service, a setting needs to be changed under your account. You'll need to turn off the option of "Link updates of the same IP together".

You can do this by:

Go to<http://freedns.afraid.org/> Click on the "Dynamic DNS" link under the "For Members" menu. Login using your FreeDNS credentials.

You should see this somewhere on the screen:

NOTE: If you've written a client, or have added afraid.org support to your product, please drop me a note so I can add it to the supported clients list. dnsadmin@afraid.org

> Link updates of the same IP together? Currently Linked/ON

Click on the "Currently Linked/On" button to turn off the "Link updates of the same IP together" feature.

It should now look like this once the setting has been successfully turned off:

NOTE: If you've written a client, or have added afraid.org support to your product, please drop me a note so I can add it to the supported clients list. dnsadmin@afraid.org

Link updates of the same IP together? | Currently UN-Linked/OFF

If this setting is not turned off at FreeDNS, all of your hosts will be updated in a group no matter which hosts you choose to update in the configuration page of Dynamix DNS Client.

## *Other Screens and Prompts:*

If you choose to run PHP scripts after an IP Address change is detected, you may be prompted to provide your path to the PHP executable file which is needed to run PHP scripts on Windows.

Other prompts may appear depending on your settings.

## *Support Information:*

For all support related inquiries, please visit our website using the following link or email me.

#### <https://dynamix.run>

Dynamix DNS Client is written by Eric Arnol-Martin ([earnolmartin@gmail.com](mailto:earnolmartin@gmail.com))